## Manual de utilização Osciloscópio VDS-1022I

### Garantia Geral

A Ikro garante que o produto em questão está livre de defeitos de fabricação por um período de três anos. Seus acessórios como bateria e ponteiras têm garantia de um ano sobre defeito de fabricação. Se ocorrer algum defeito de fabricação no período mencionado acima, a peça será encaminhada para reparo ou substituição da mesma.

Este procedimento de garantia não se aplica para qualquer defeito ou falha causados por uso impróprio, manutenção imprópria ou mau cuidado.

Por favor nos contate em caso de dúvidas.

### Sumário

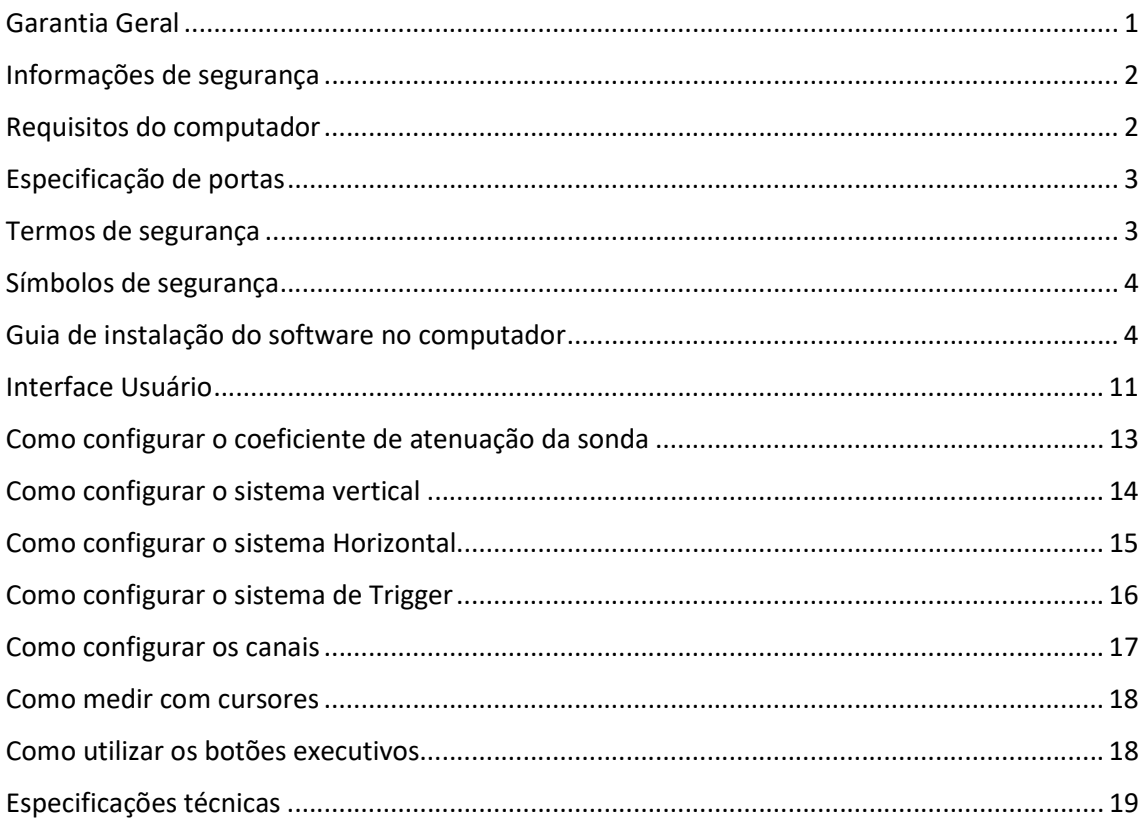

### Informações de segurança

A fim de garantir o uso correto, por favor leia atentamente este manual de usuário.

- Use apenas sondas de tensão isoladas, cabos de teste e adaptador fornecidos com a ferramenta de teste, ou indicados pela OWON como adequado para o Osciloscópio e Multímetro.
- Após o uso, verifique se os cabos de teste e acessórios não estão danificados por danos mecânicos, caso estiverem, devem ser substituídos.
- Remova do aparelho os cabos e acessórios que não estejam sendo utilizados.
- Não aplique tensões maiores do que 400V em nenhuma entrada do aparelho quando estiver medindo em um ambiente CAT II.
- Não inserir objetos metálicos dentro dos conectores.

Preste atenção aos valores nominais especificados para cada terminal: para evitar incêndio ou choque elétrico, mantenha atenção em todos os valores nominais e as marcas especificadas para este produto. Antes de realizar qualquer conexão neste produto, leia atentamente o manual para mais informações de valores nominais.

Nenhum toque é permitido em condutores expostos: quando o produto estiver ligado, não toque em nenhuma conexão exposta ou partes de medição do osciloscópio.

Nenhuma operação é permitida em ambientes extremamente húmidos.

Mantenha limpa e seca a superfície do produto.

Usar o osciloscópio de maneira não especificada, pode prejudicar a proteção fornecida pelo equipamento.

#### Requisitos do computador

#### Requisitos mínimos do computador

Processador: Pentium 4 2.4Ghz Memória RAM 1GB Espaço em disco 1GB

#### Requisitos recomendados do computador

Processador Dual Core 2.4Ghz Memória RAM 2GB Espaço em disco 1GB

Outros requisitos: Windows 10, Windows 8, Windows 7, Windows Vista, Windows XP Porta USB 2.0 Resolução da tela 1024x768

## Especificação de portas

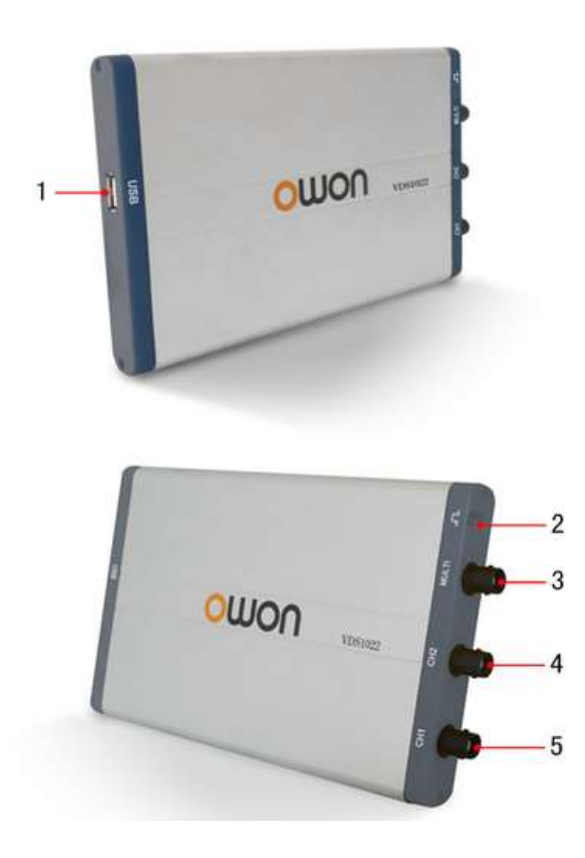

- 1. Porta USB: fornecimento de energia pelo PC USB ou o adaptador; comunicar com o PC.
- 2. Compensação da sonda: saída de sinal de medição (5 V / 1 kHz).
- 3. Porta MULTI: entrada do trigger EXT, saída do trigger ou saída Pass / Fail.
- 4. Sinal de entrada do canal 2.
- 5. Sinal de entrada do canal 1.

### Termos de segurança

Os seguintes termos podem aparecer neste manual:

A Warning: Atenção! O aviso indica as condições ou práticas que podem resultar em ferimentos ou morte.

Caution: Cuidado! Cuidado indica as condições ou práticas que podem resultar em danos a este produto ou a outra propriedade.

Os seguintes termos podem aparecer neste produto:

Perigo (Danger): indica que uma lesão ou perigo podem ocorrer de imediato.

Aviso (Warning): indica que uma lesão ou perigo pode potencialmente ocorrer.

Cuidado (Caution): indica que um possível dano ao instrumento ou a outra propriedade pode ocorrer.

## Símbolos de segurança

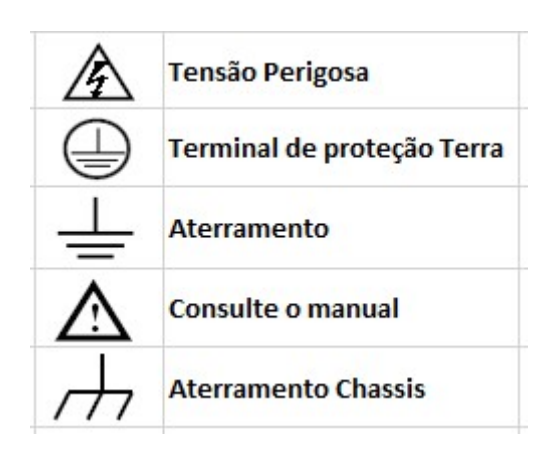

### Guia de instalação do software no computador

Use o cabo USB fornecido para conectar o osciloscópio com um PC através das suas portas USB. Nota: Se você usar um cabo USB que não seja o fornecido por nós, alguns problemas, como erro de conexão e interferência de sinais podem ocorrer.

Para Windows 10\Windows 8\Windows 7\Windows Vista

Clique com o botão direito em [Computador], pode encontrá-lo na área de trabalho ou no menu Iniciar.

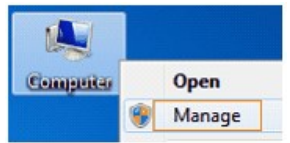

No menu pop-up, clique em [Gerenciar] e abrirá uma janela denominada "Gerenciamento do Computador", como segue, no lado esquerdo, clique em [Gerenciador de dispositivos], mostrará uma lista de dispositivos no meio e, em seguida, clique no último um botão "Procurar alterações de hardware" na barra de ferramentas, como segue, e se o dispositivo estiver funcionando bem e conectado ao PC, o computador detectará um dispositivo desconhecido com um ícone "!".

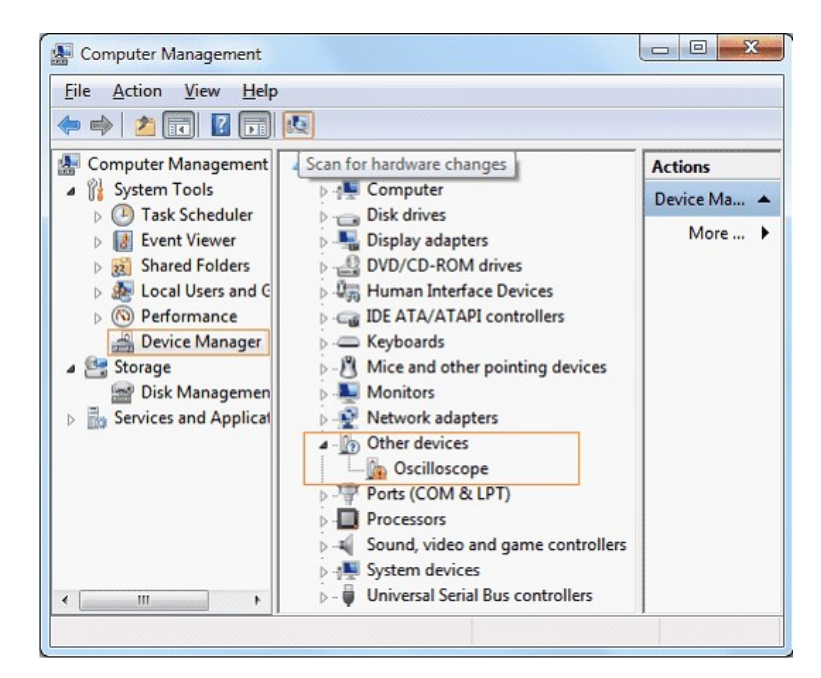

Clique com o botão direito do mouse no ícone do dispositivo desconhecido, no menu pop-up clique em [Atualizar software do driver ...].

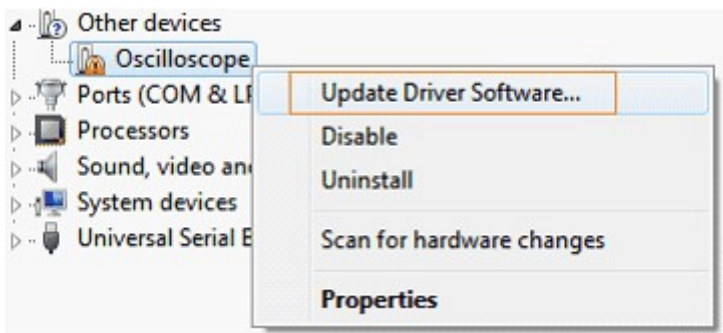

Na janela aberta, selecione [Procurar meu computador para o software do driver].

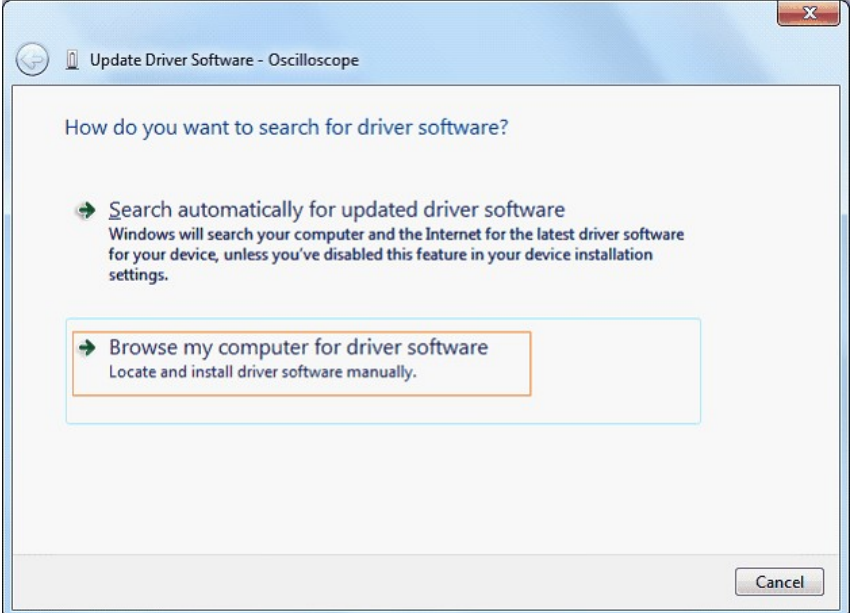

Na próxima janela, selecione um caminho de diretório para a localização do software do driver "USBDRV \ win10\_win8\_win7\_vista" e clique em "Avançar".

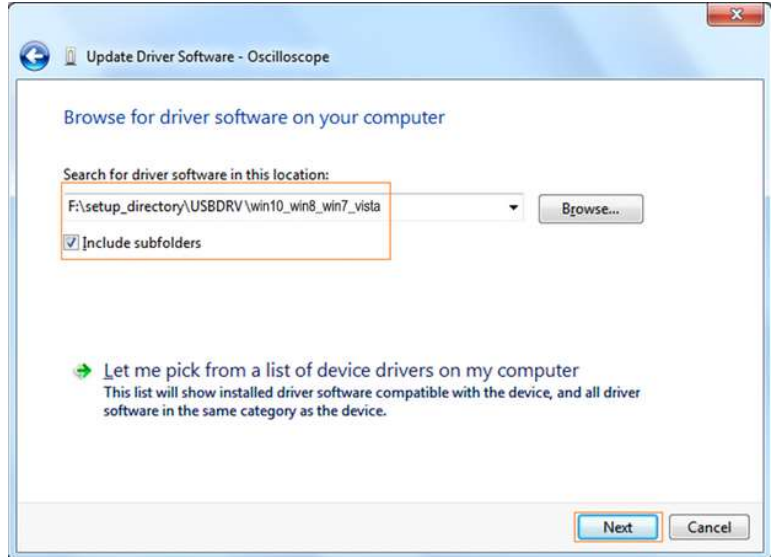

O sistema está instalando software de driver para você, da seguinte forma:

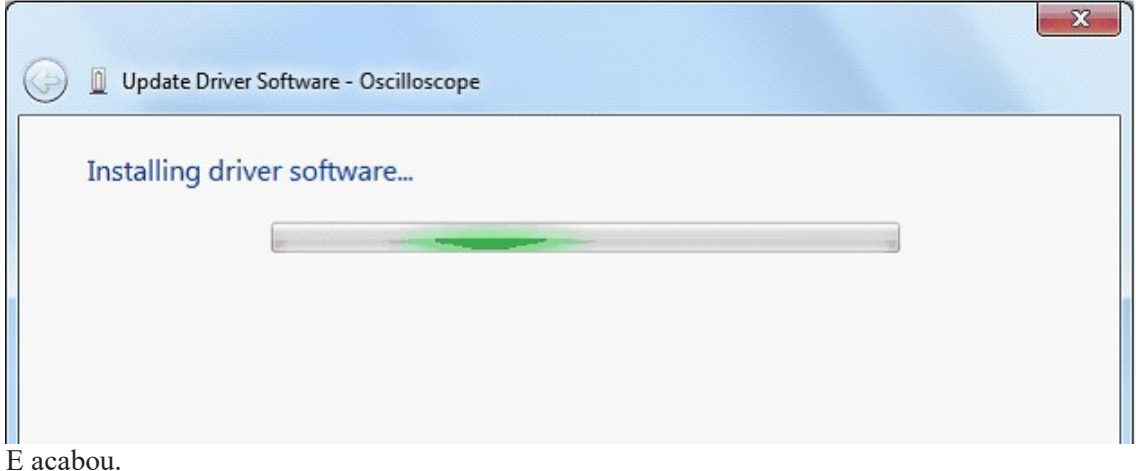

Agora, uma janela de instalação bem-sucedida abre com informações "O Windows atualizou com sucesso o software do driver".

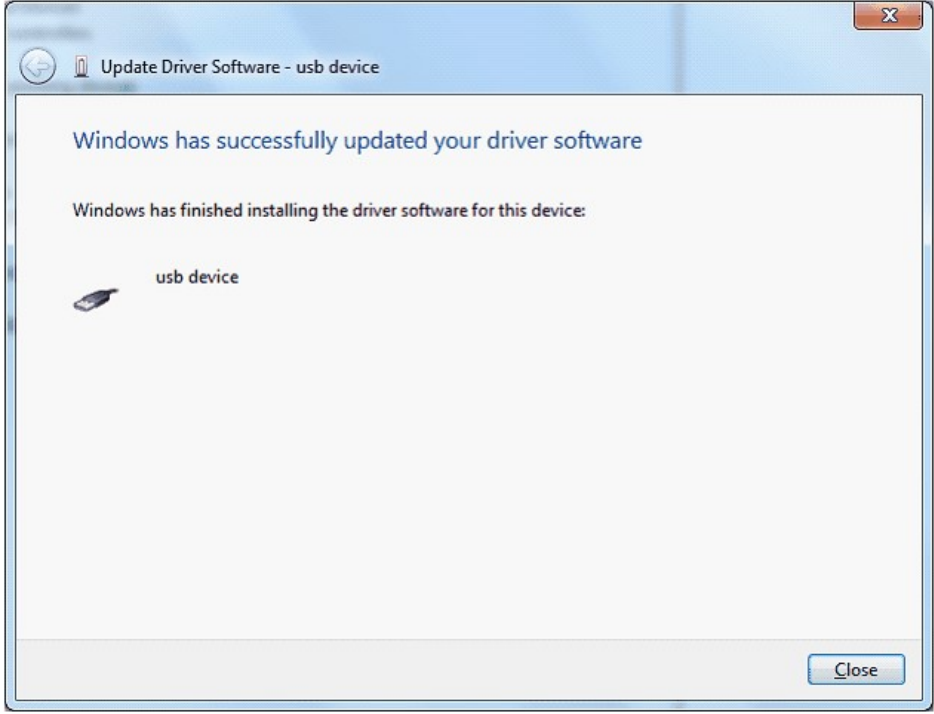

Feche a janela, dê uma olhada na janela "Gerenciamento do computador", você encontrará um dispositivo em [Dispositivos LibUSB-Win32], deve ser assim:

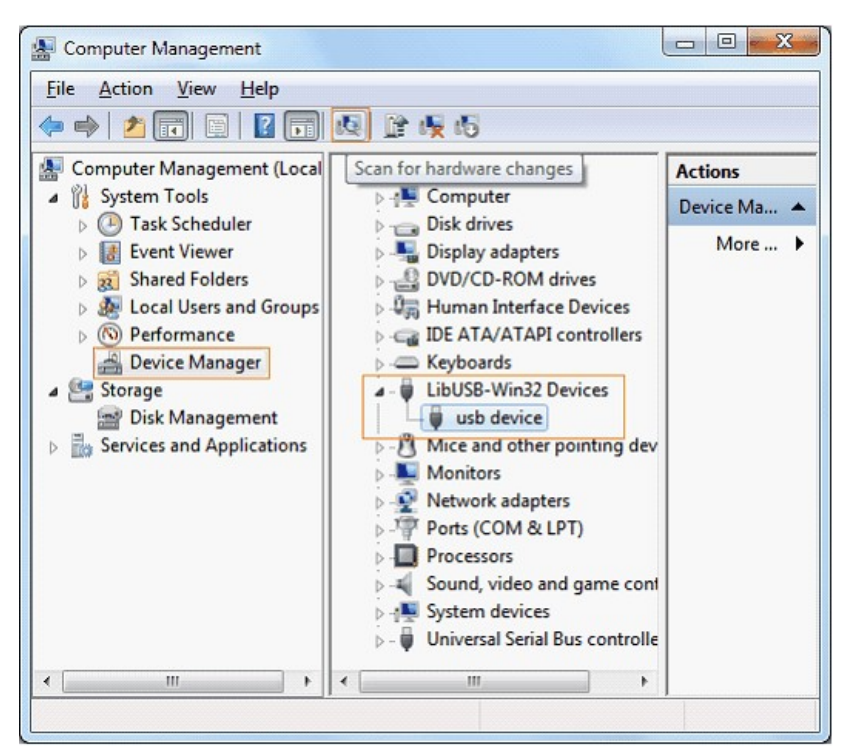

Agora, o driver USB funcionará.

#### Para Windows XP\Windows 2000

Aviso: para x86 e x64.

Conecte-se ao dispositivo USB para abrir a caixa de diálogo [Assistente de Novo Hardware Encontrado].

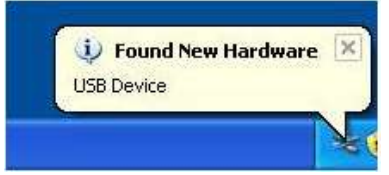

Ou você pode clicar com o botão direito do mouse em [Meu Computador] e selecionar [Gerenciar], na área esquerda de [Gerenciamento de Computador] aberto [selecionar] [Gerenciador de Dispositivos], clique duas vezes no item [Dispositivo USB] com "?" na área do meio para abrir o Assistente.

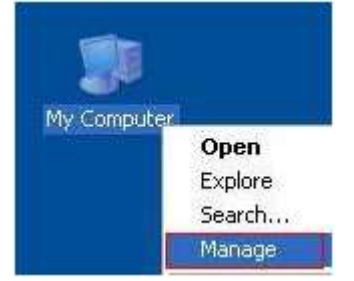

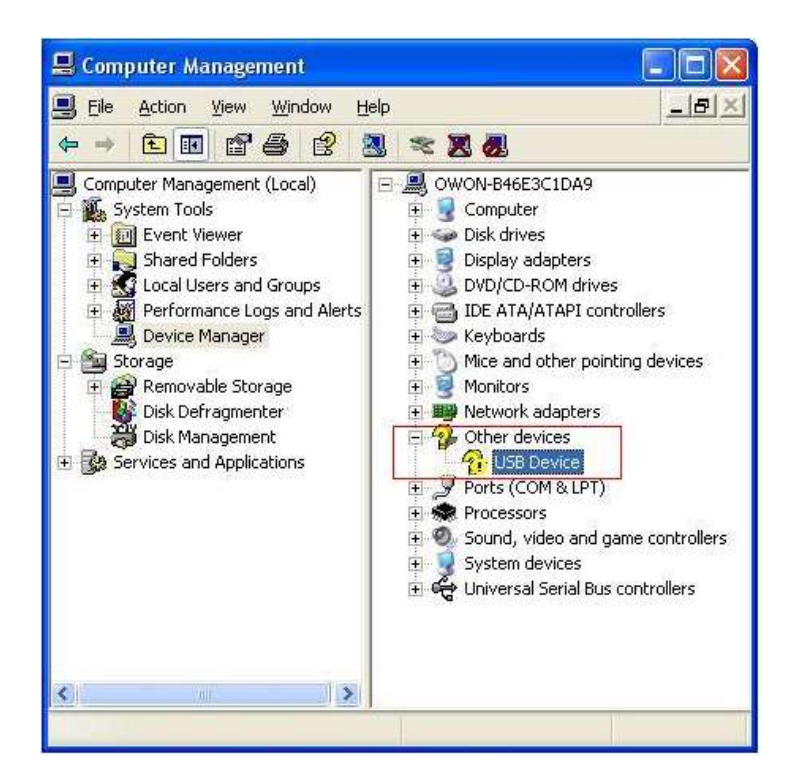

No Assistente, selecione [Não, não desta vez].

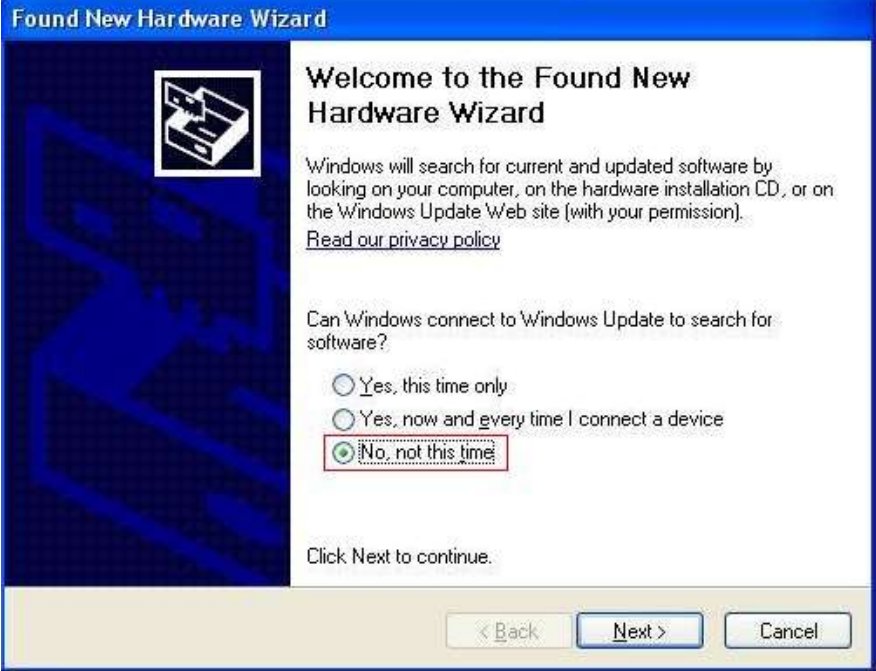

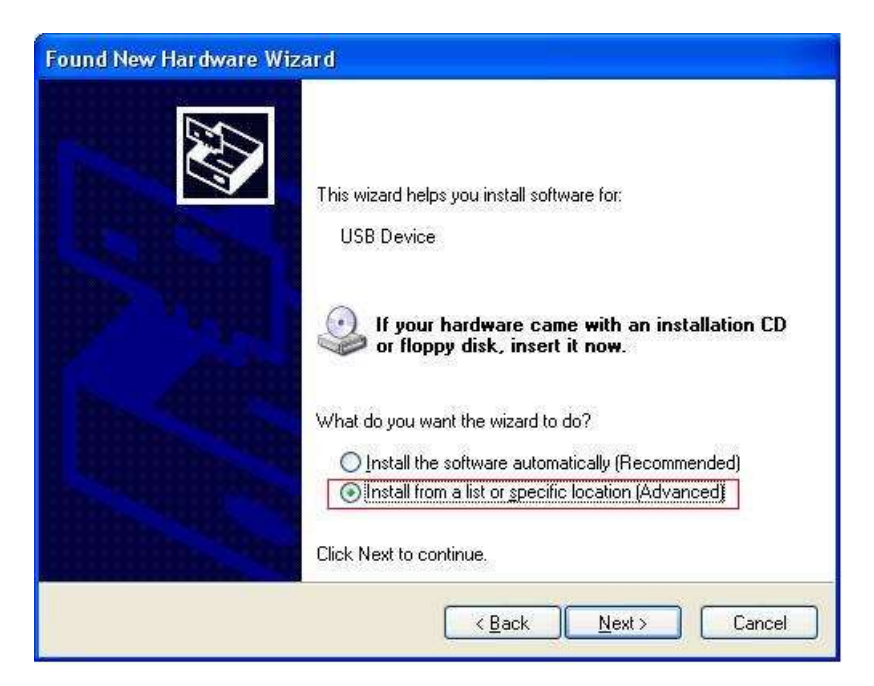

Selecione [Instalar a partir de uma lista ou local específico (Avançado)].

Selecione [Procure o melhor driver nesses locais.], Selecione [Incluir esta localização na pesquisa] e indique um local de diretório para driver USB chamado "USBDRV \ win\_xp" e no diretório onde você instalou o programa em:

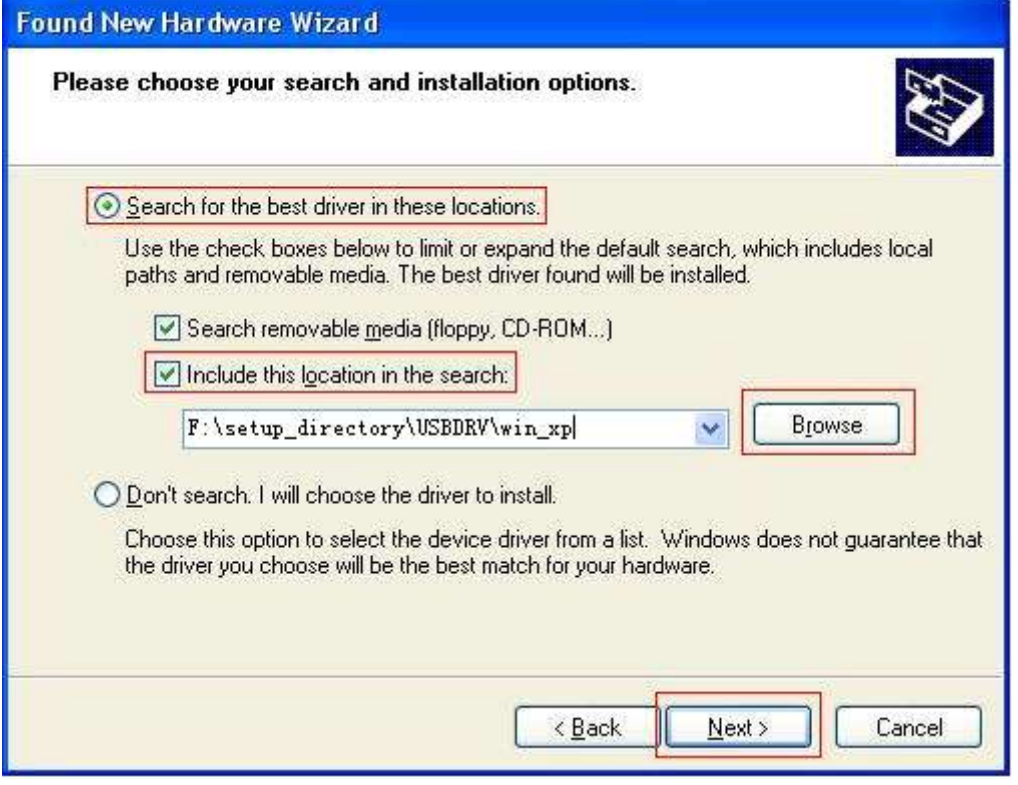

Em seguida, a instalação está sendo executada.

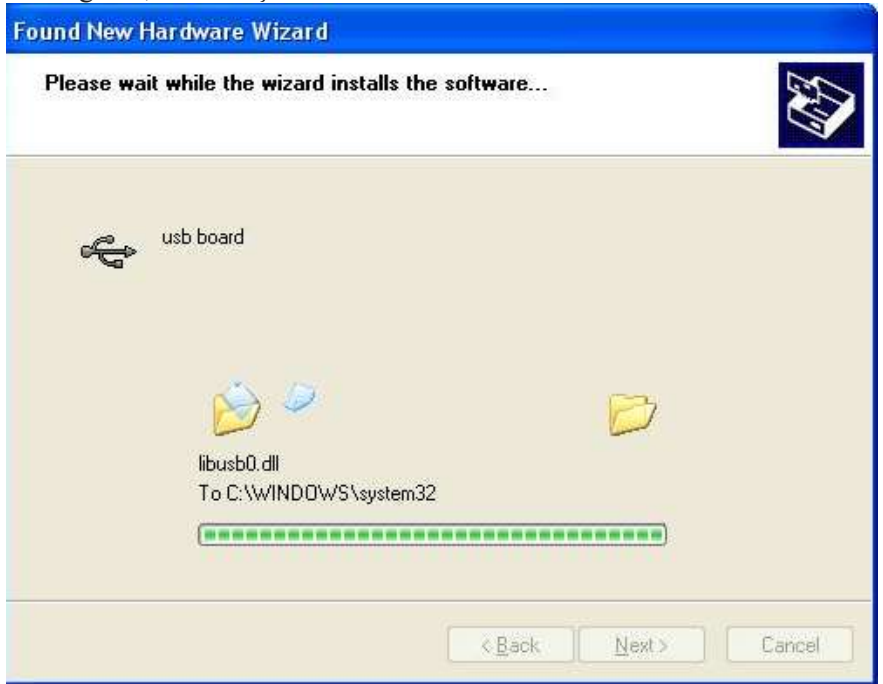

#### E complete ...

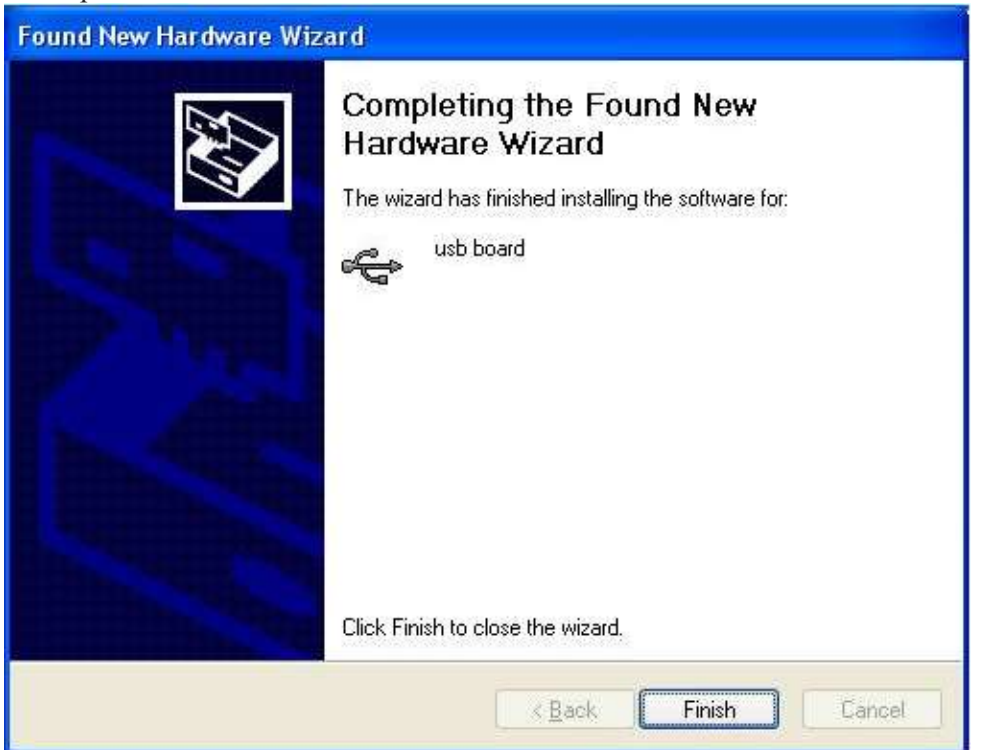

#### Então haverá uma mensagem como instalado.

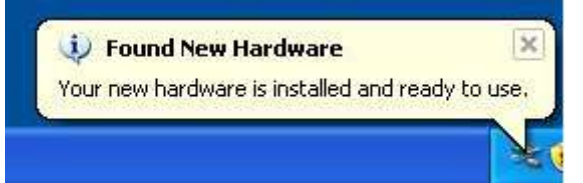

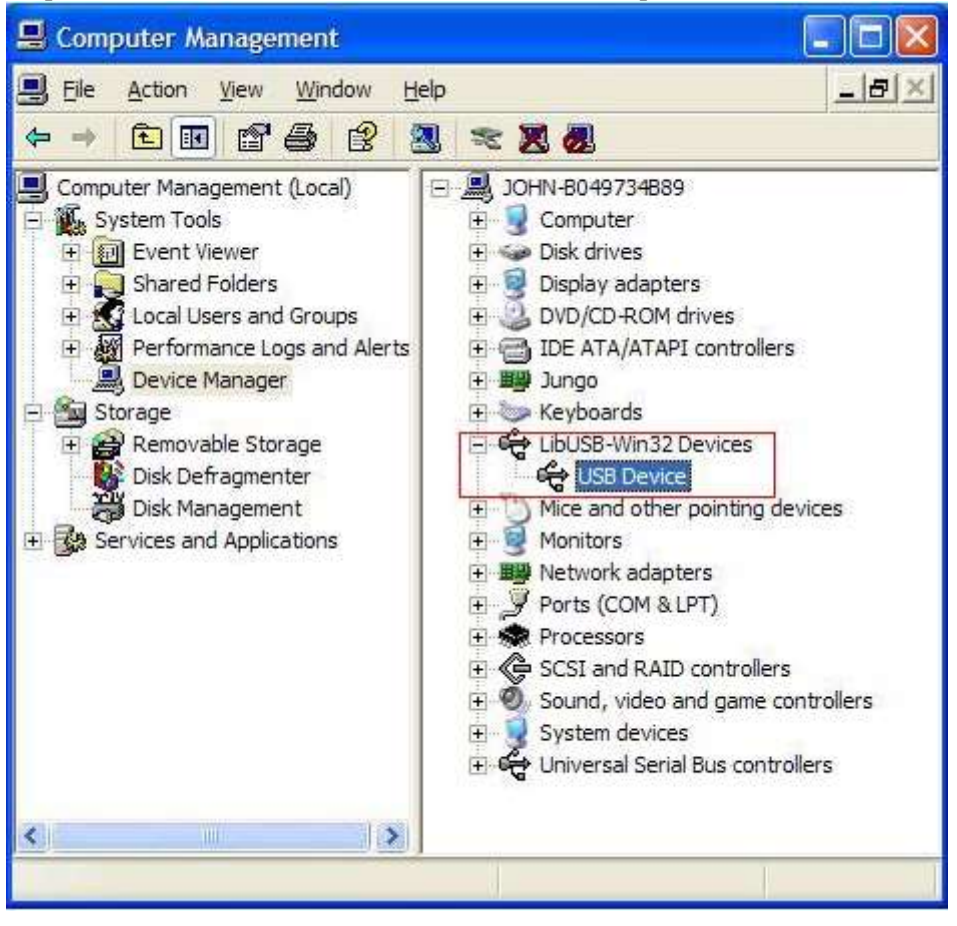

E aparecerá como instalado no [Gerenciamento de dispositivos].

Agora você pode usar o programa.

Se houver uma versão inicial do driver USB no seu computador, você pode tentar executar "reinstall.bat" para consertar, o arquivo está no diretório de "USBDRV".

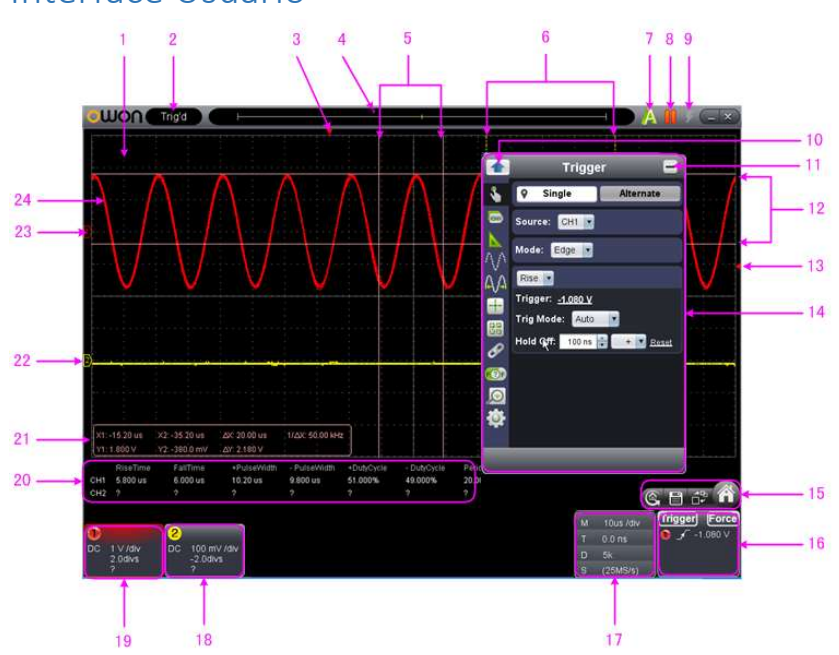

## Interface Usuário

- 1. Área de exibição de formas de onda;
- 2. Exibir status, clique para escolher "Desconectar" ou "Instalar driver USB". Consulte as instruções do status após esta lista.
- 3. O ponteiro vermelho indica a posição horizontal para o trigger.
- 4. O ponteiro indica a posição de trigger na memória interna.
- 5. Medir o tempo com cursores.
- 6. As duas linhas pontilhadas amarelas indicam o tamanho da janela expandida de visualização.
- 7. Ajuste medição automática.
- 8. Iniciar / Pausar.
- 9. Trigger simples.
- 10. Voltar para o menu iniciar.
- 11. Ocultar o menu.
- 12. Medir tensão com os cursores.
- 13. O ponteiro vermelho mostra a posição do nível do trigger para CH1 (amarelo para CH2). Pode ser arrastado para cima e para baixo.
- 14. Menu de funções, clique no ícone  $\bigcirc$  para mostrar / ocultar. Clique nos ícones à esquerda para entrar no menu correspondente.
- 15.  $\bullet$  Ícone de atalho de redefinição para as configurações de fábrica.

- Ícone de atalho da forma de onda exportadora.

 - Mude entre três vistas / uma vista. No modo de exibição de três vistas, o superior esquerdo é a janela do modo XY, a parte superior direita é a janela FFT.

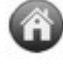

- Mostrar / ocultar menu Função.

- 16. Janela do Trigger.
- 17. Janela de amostra e período.
- 18. Janela do canal 2.
- 19. Janela do canal 1
- 20. Exibir o tipo e o valor medidos do canal correspondente.
- 21. Janela de medida do cursor.
- 22. O ponteiro amarelo mostra o ponto de referência do aterramento (posição do ponto zero) da forma de onda do canal CH2. Se o ponteiro não for exibido, isso significa que esse canal está desligado. (O ponteiro vermelho é para CH1).
- 23. O ponteiro amarelo mostra o ponto de referência do aterramento (posição do ponto zero) da forma de onda do canal CH2. Se o ponteiro não for exibido, isso significa que esse canal está desligado. (O ponteiro vermelho é para CH1)
- 24. Forma de onda do canal CH1.

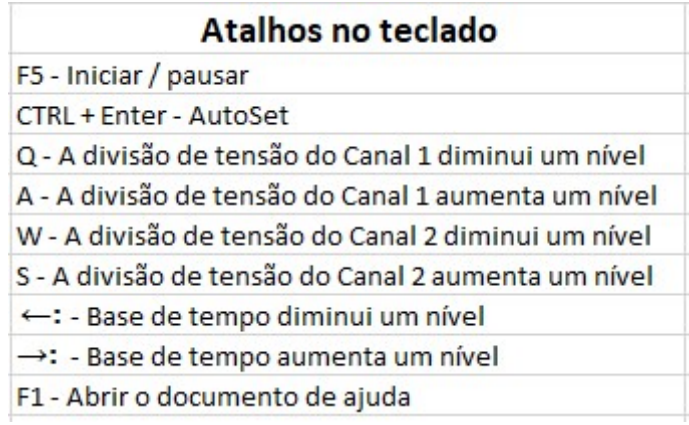

### Instrução da informação de status

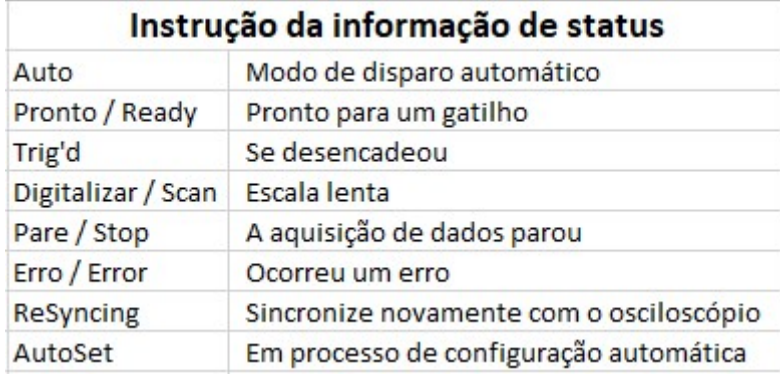

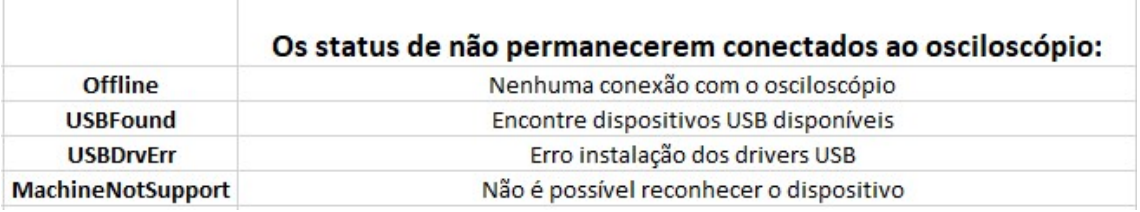

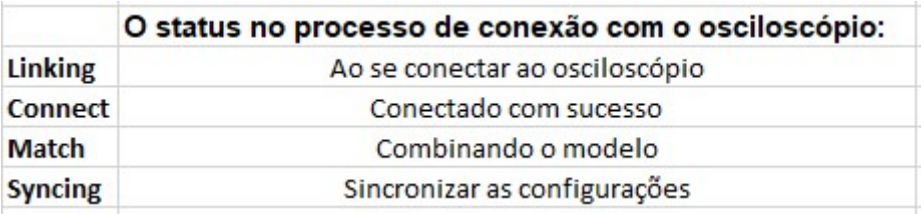

## Como configurar o coeficiente de atenuação da sonda

A sonda possui vários coeficientes de atenuação, o que influenciará o fator de escala vertical do osciloscópio.

Para alterar ou verificar o coeficiente de atenuação da sonda no menu do osciloscópio:

- 1. Clique no ícone **O** para mostrar o menu de funções, escolha "Canal".
- 2. Clique para selecionar o canal com o qual a sonda se conecta (CH1 ou CH2).
- 3. Ajuste "Probe Rate" para o valor apropriado correspondente à sonda.

Esta configuração será sempre válida antes de ser alterada novamente.

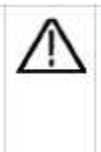

Atenção: o coeficiente de atenuação padrão da sonda no software é predefinido para X10. Certifique-se de que o valor ajustado do interruptor de atenuação na sonda seja o mesmo que a seleção do menu do coeficiente de atenuação da sonda no software.

Os valores ajustados do interruptor da sonda são 1X e 10X.

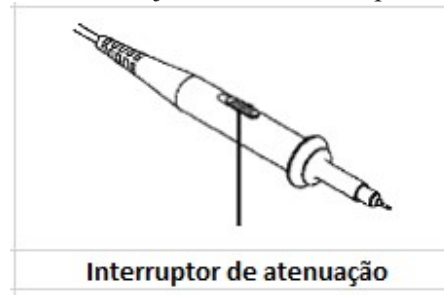

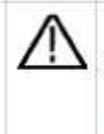

Atenção: Quando o interruptor de atenuação é definido como X1, a sonda limitará a largura de banda do osciloscópio em 5MHz. Para usar a largura de banda total do osciloscópio, o interruptor deve ser definido como X10.

## Como configurar o sistema vertical

Você pode definir os parâmetros correspondentes do sistema vertical na janela do canal.

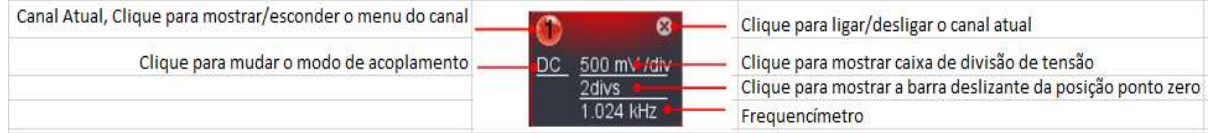

Na lista de divisão de tensão, você pode selecionar o valor apropriado.

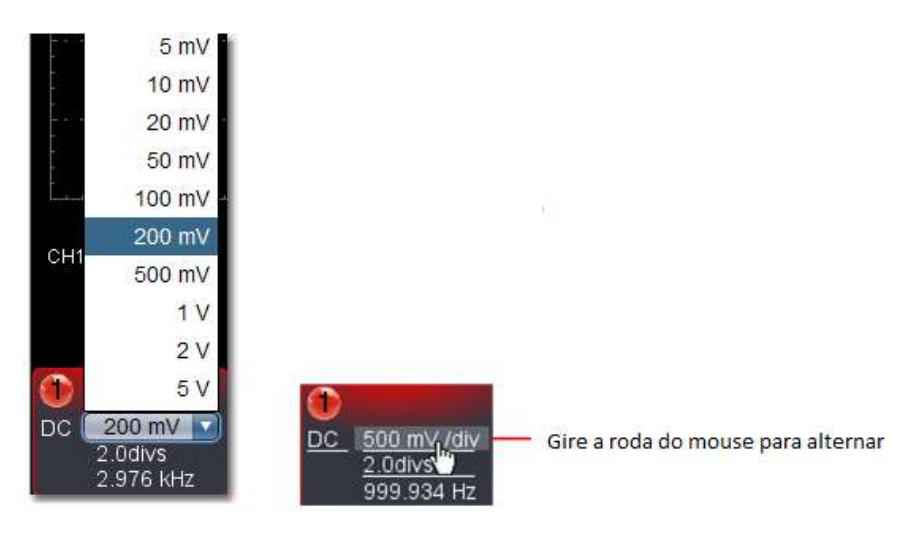

Você pode definir a posição do ponto zero através da barra de controle para regular a posição de exibição vertical do sinal. Você também pode arrastar o ponteiro da posição do ponto zero.

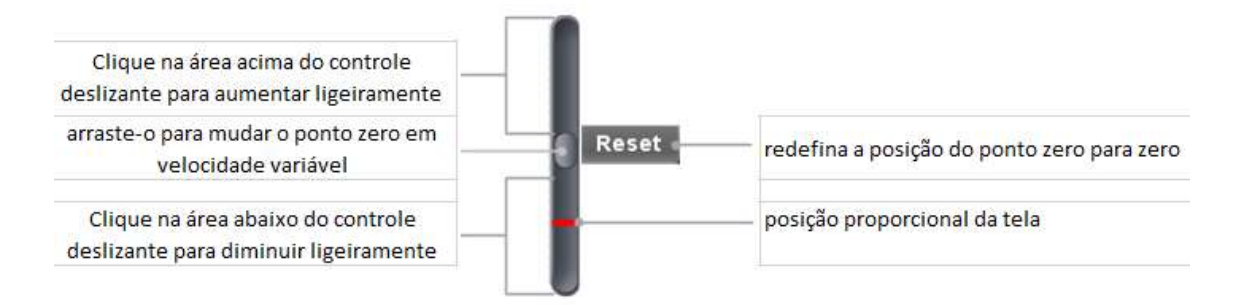

Arraste o controle deslizante para cima para aumentar, para baixo para diminuir. Quanto mais longe do centro, maior é a velocidade de mudança.

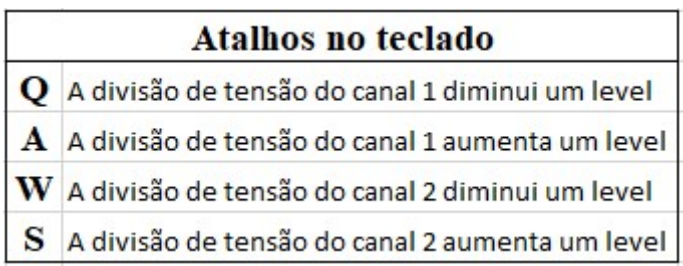

#### Frequencímetro (Cymometer)

É um frequencímetro de 6 dígitos. O cymometer pode medir frequências de 2Hz para a largura de banda total. Somente se o canal medido tiver sinal de Trigger e no modo Edge, ele pode medir a frequência corretamente. No modo de Trigger simples, é um cymometer de um canal e só pode medir a frequência do canal de Trigger. No modo de Trigger ALT, é um cymometer de dois canais e pode medir a frequência de dois canais.

### Como configurar o sistema Horizontal

Você pode definir os parâmetros correspondentes do sistema horizontal na janela Capture & period.

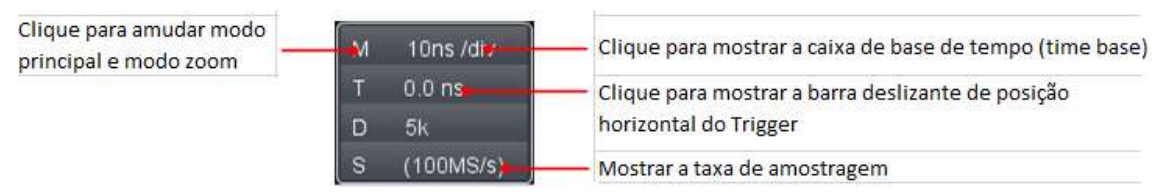

Você pode usar a barra de controle Horizontal Trigger Position para ajustar a posição horizontal do sinal na janela da forma de onda. Você também pode arrastar o ponteiro vermelho para ajustá-lo.

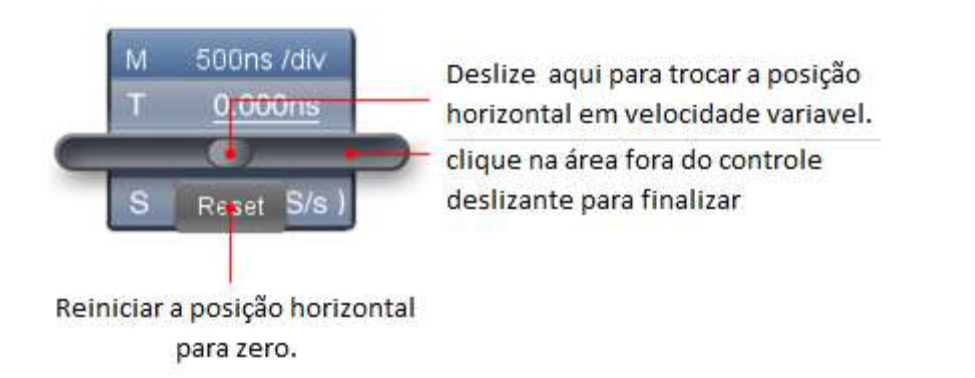

Quanto mais longe do centro, maior é a velocidade de mudança.

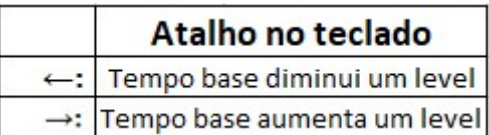

### Como configurar o sistema de Trigger

Trigger determina quando o VDS começa a adquirir dados e exibir a forma de onda. Uma vez que o trigger está configurado corretamente, ele pode converter a exibição instável em uma forma de onda significativa.

Clique na ferramenta **p**ara mostrar o menu Função, escolha "Trigger".

Você também pode clicar em **Trigger** na janela inferior direita para mostrá-lo.

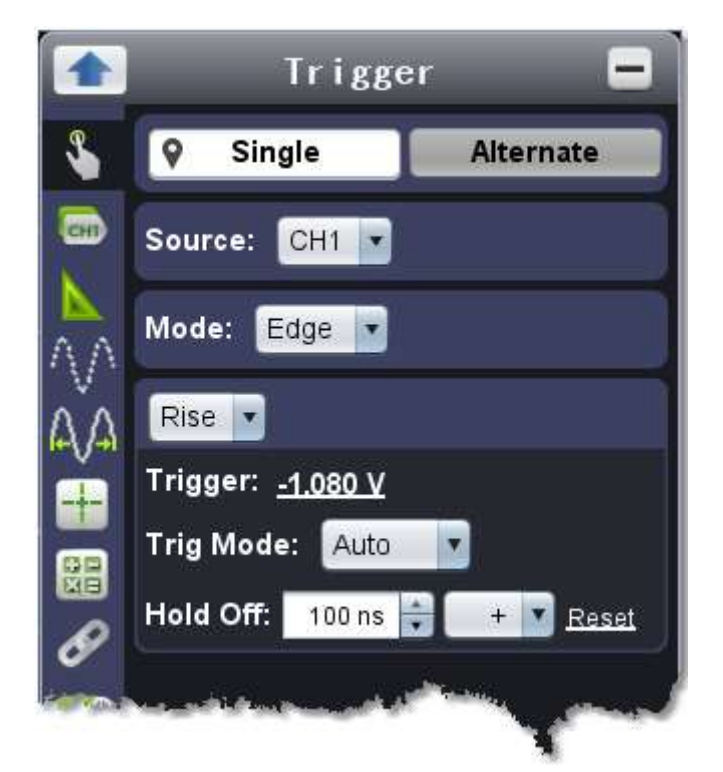

#### Controle do Trigger:

O osciloscópio fornece dois tipos de trigger: trigger único e trigger alternativo.

Trigger único: use um nível de trigger para capturar formas de onda estáveis em dois canais simultaneamente.

Trigger alternativo: trigger em sinais não sincronizados.

Os menus Single Trigger e Alternate Trigger são descritos, respectivamente, da seguinte maneira:

#### Trigger Único

- 1. No menu Trigger, escolha "Single" (o rótulo escolhido possui uma marca ).
- 2. Escolha a Fonte.
- 3.Escolha o modo. (Nota: CH2 não suporta o modo de trigger de vídeo.)

O trigger único possui quatro modos: Trigger Edge, Trigger de vídeo, Trigger de inclinação e Trigger de pulso.

Trigger Edge: ocorre quando a entrada de trigger passa por um nível de tensão especificado com a inclinação especificada.

Trigger de vídeo (apenas suporte CH1): trigger em campos ou linhas para sinal de vídeo padrão.

Trigger de inclinação: o osciloscópio começa a Trigar de acordo com a velocidade de aumento ou queda do sinal.

Trigger de pulso: encontre pulsos com certas larguras.

#### Como configurar os canais

Clique na ferramenta para mostrar o menu Função, escolha "Canal". Você também pode clicar em  $\bullet$  ou  $\bullet$  na janela do Canal no canto inferior esquerdo.

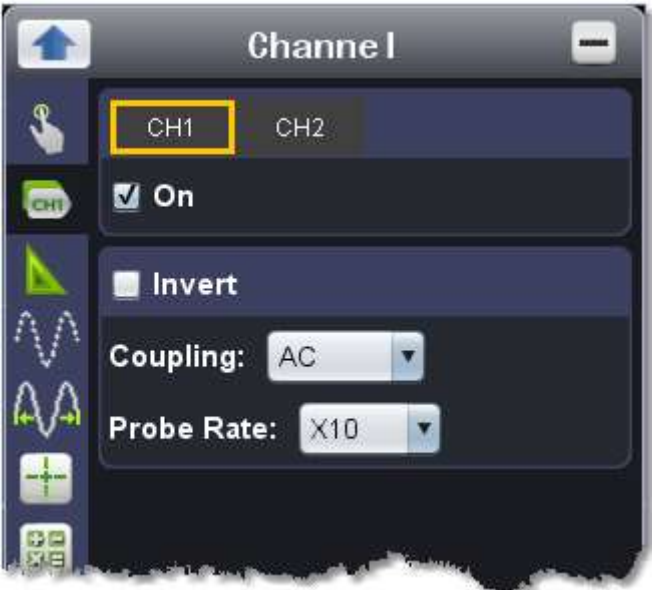

#### Ligando e desligando os canais

Clique para escolher "CH1" ou "CH2", marque "Ativado" para ligar o canal, desmarque-o para desligar.

Você também pode clicar no interruptor do canal na janela do canal no canto inferior esquerdo.

#### Para inverter uma forma de onda

Forma de onda invertida: o sinal exibido é girado 180 graus contra a fase do potencial de terra.

Clique para escolher "CH1" ou "CH2", marque "Inverter" para inverter a forma de onda, desmarque-a para exibir normalmente.

#### Para configurar o acoplamento do canal

DC: Passe os componentes AC e DC do sinal de entrada.

AC: Bloqueie o componente DC do sinal de entrada.

Terra: Desconecte o sinal de entrada.

Você também pode clicar no modo de acoplamento para alternar.

#### Para ajustar a atenuação da sonda

Para medições corretas, as configurações de coeficiente de atenuação no menu de operação do canal devem sempre corresponder ao que está na sonda. Se o coeficiente de atenuação da sonda for 1: 1, a configuração do menu do canal de entrada deve ser definida como X1.

#### Como medir com cursores

Clique na ferramenta para mostrar o menu Função, escolha "Marcar Cursor".

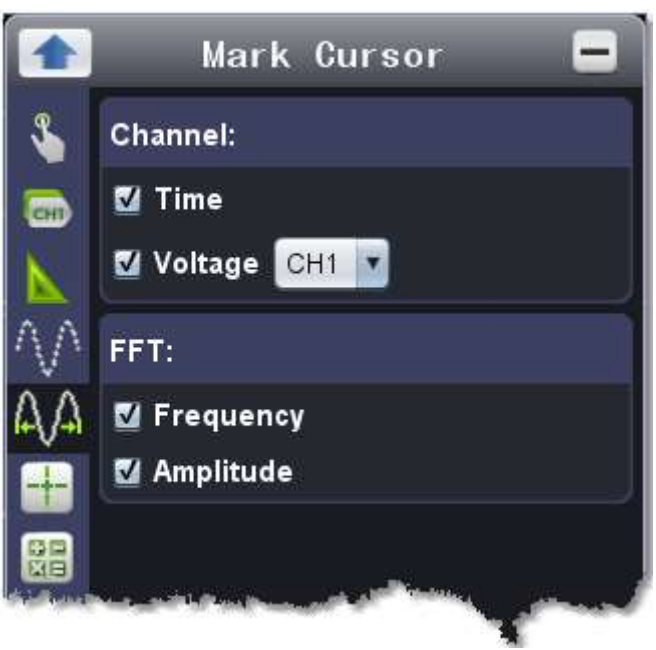

Quando a função Mark Cursor estiver desativada, clique em markvalueshow no lado esquerdo da área de exibição de formas de onda para mostrar / ocultar o menu Mark Cursor.

#### Como utilizar os botões executivos

Os botões executivos incluem AutoSet , Run / Stop  $\Box$ , Single Trigger . Auto Set: É uma maneira muito útil e rápida de aplicar um conjunto de funções prédefinidas ao sinal recebido e exibir a melhor forma de onda de visualização possível do sinal.

Os detalhes das funções aplicadas ao sinal ao usar AutoSet são demonstrados como na seguinte tabela:

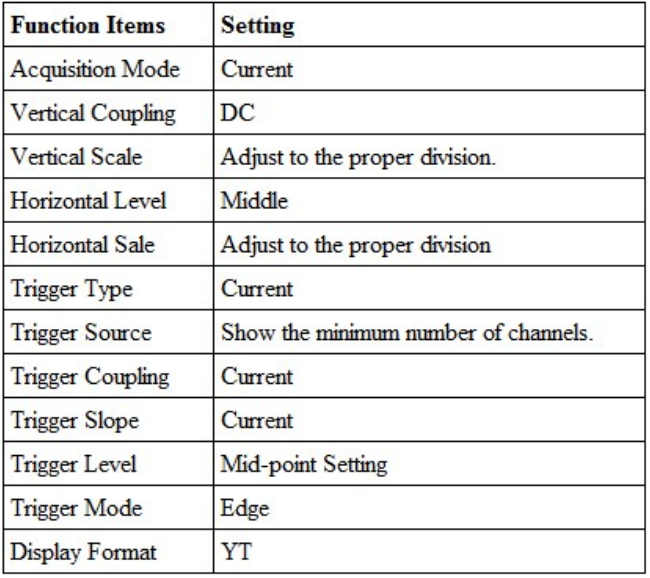

Run/Stop: ative ou desative a amostragem nos sinais de entrada. Single Trigger: Você pode definir o modo de dtrigger como único, então, quando o trigger ocorrer, adquira uma forma de onda e pare.

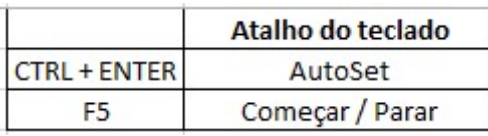

# Especificações técnicas

Nota: "I" indica que o modelo possui o isolamento da fonte de alimentação e o isolamento do aterramento entre o osciloscópio e o PC (opcional).

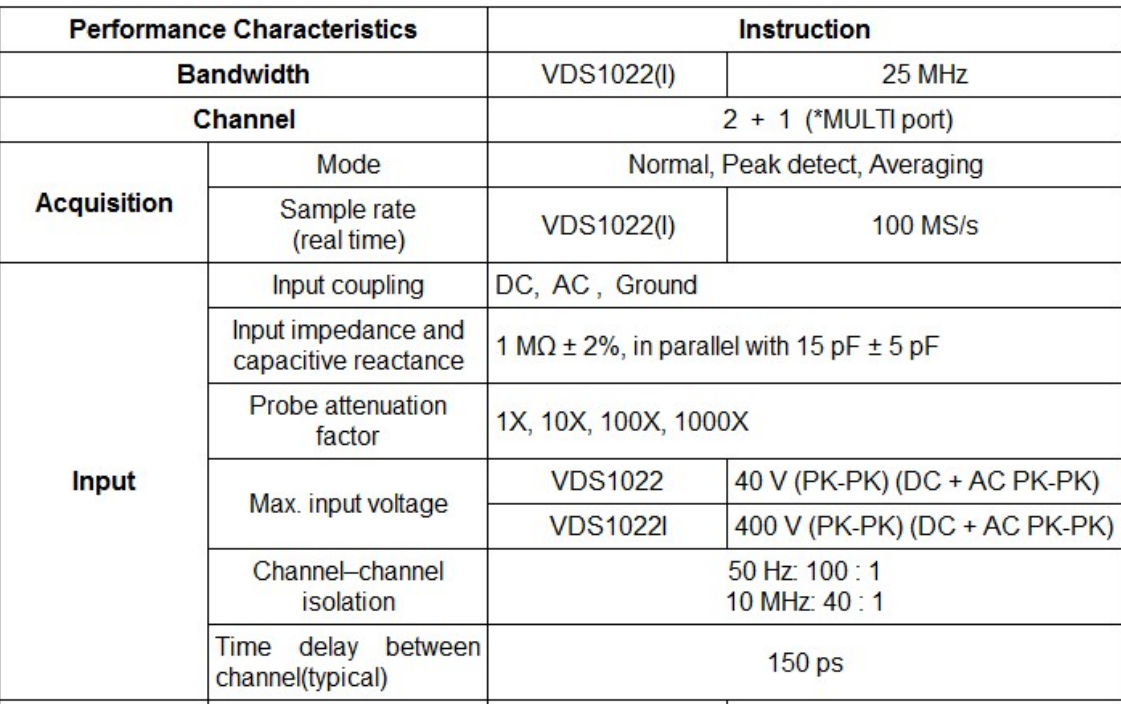

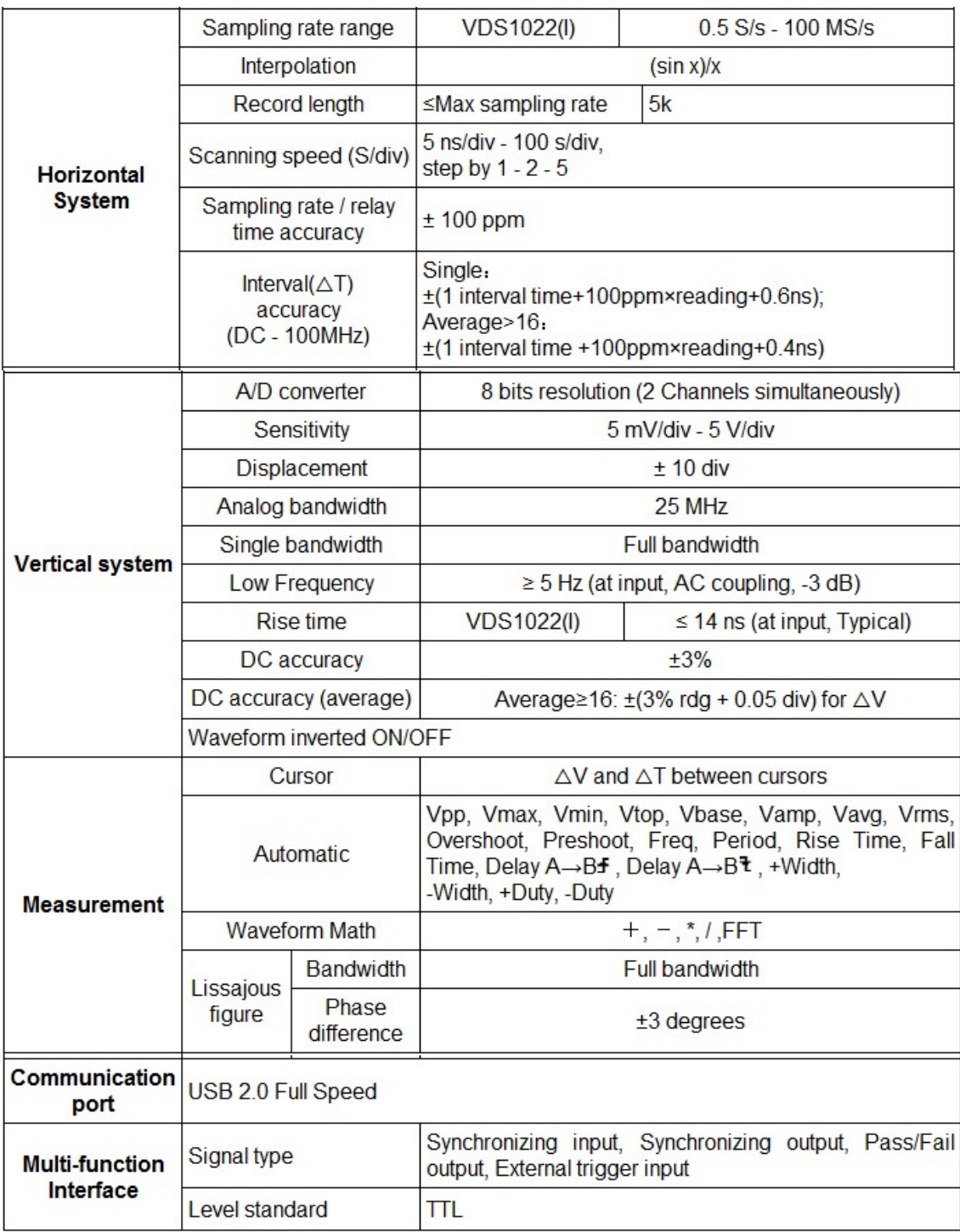

 A porta MULTI refere-se ao trigger, à saída do trigger ou saída Pass / Fail. Trigger:

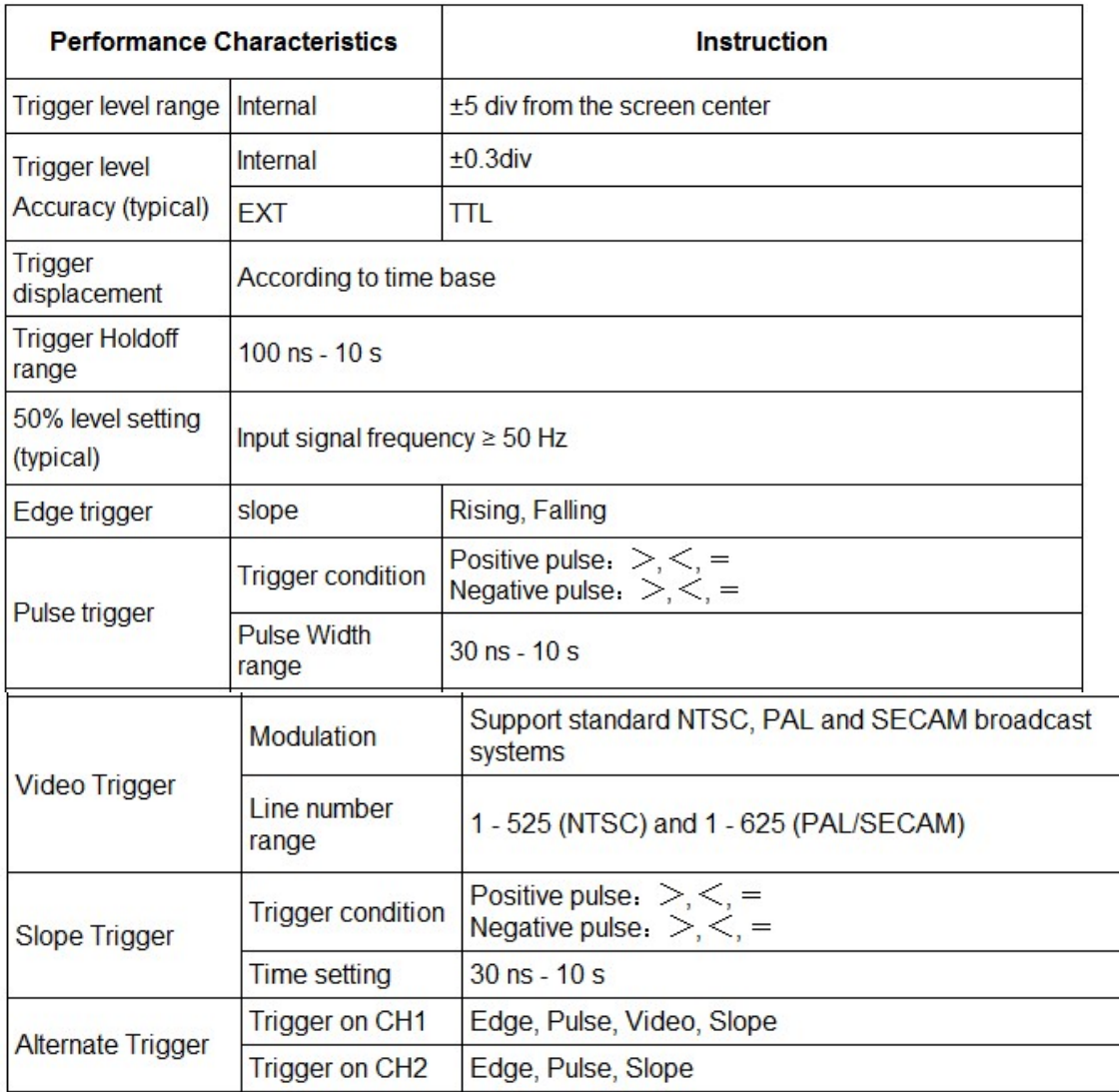

# Saída do Compensador de sonda

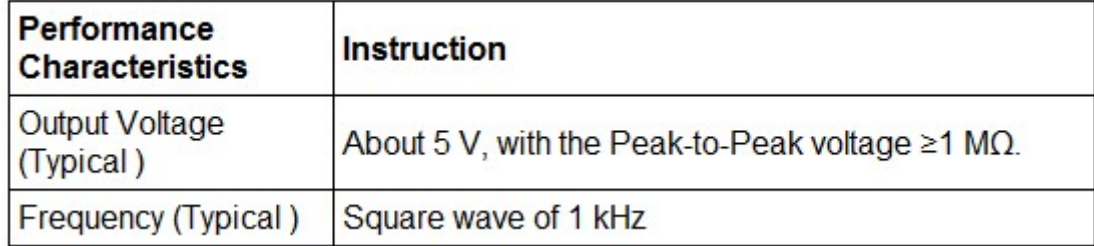

# Energia

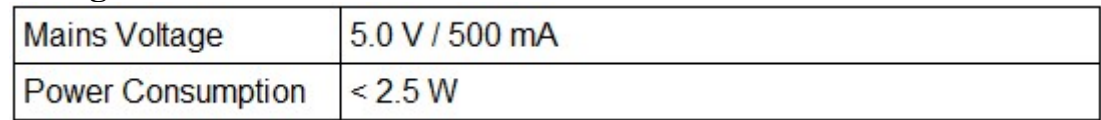

# Ambiente

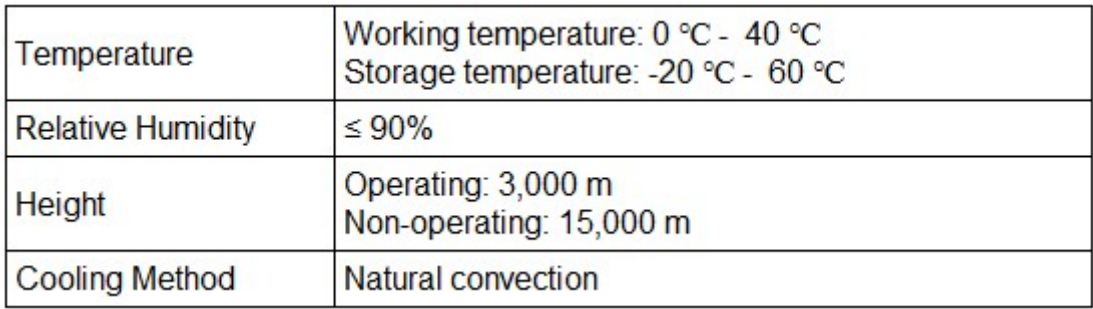

# Especificações mecânicas

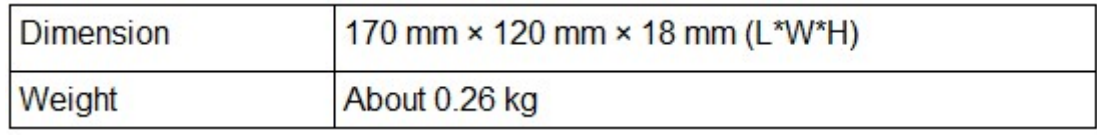